## Using FortiClient VPN for Remote Access (Providence)

1) To begin, log in to your laptop as **.\homeuser** for the User Name and enter the device specific Password:

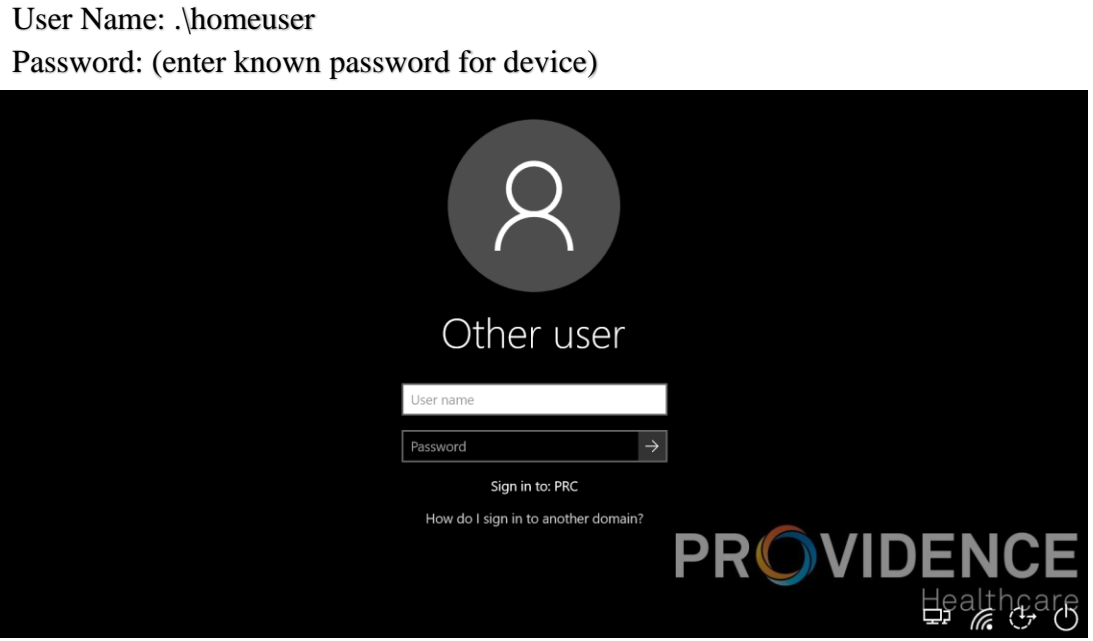

2) Once logged into the laptop, double-click the **FortiClient VPN** icon on your laptop's desktop as shown below:

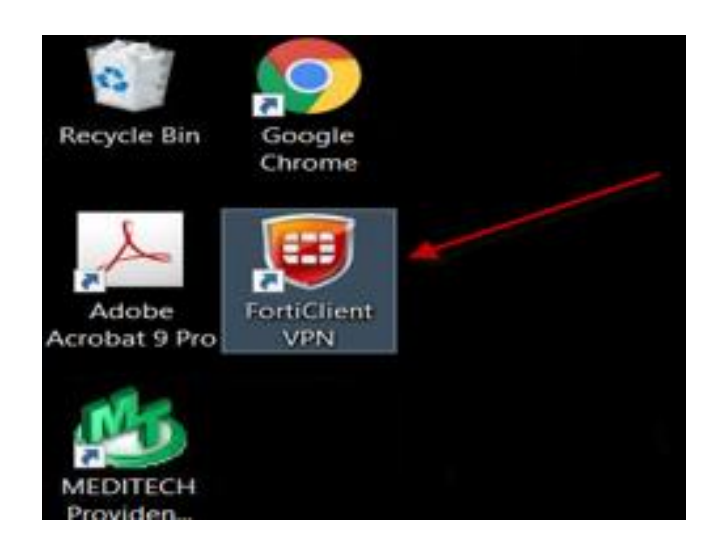

3) Please **Select** and **Accept** the acknowledgement for the first time that you launch the FortiClient:

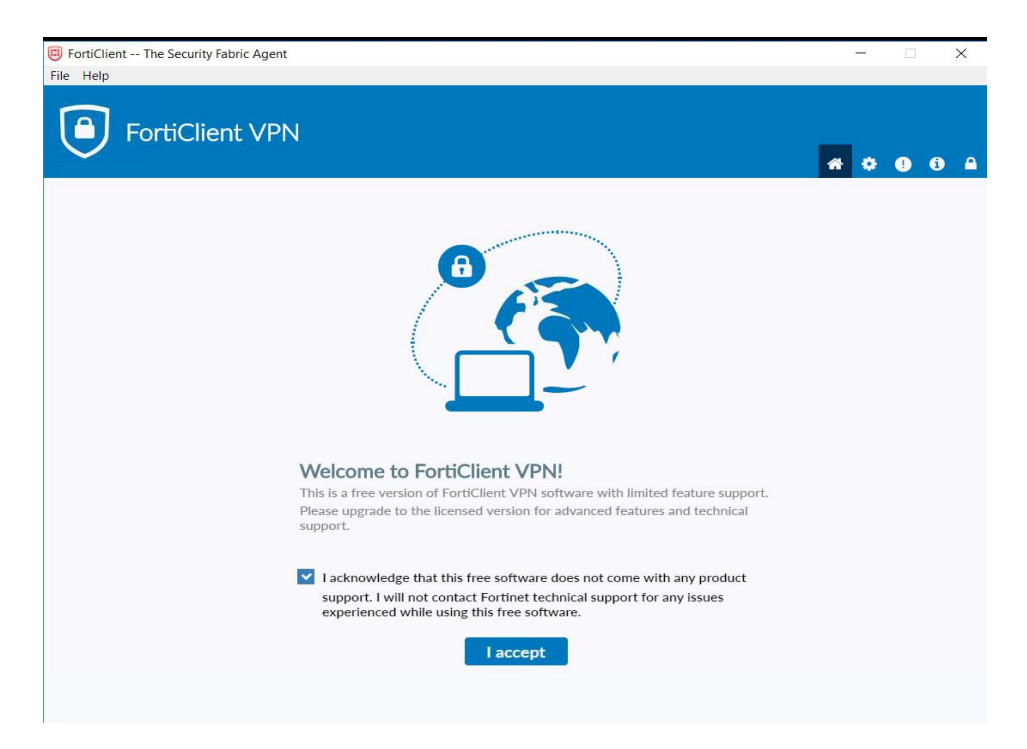

4) In the FortiClient Login window, please enter your credentials based on the example below and click **Connect**: (please ensure that you leave the VPN as *SMH Remote* and that you use *unity\* with your Username):

> VPN Name: SMH Remote Username: unity\username Password:

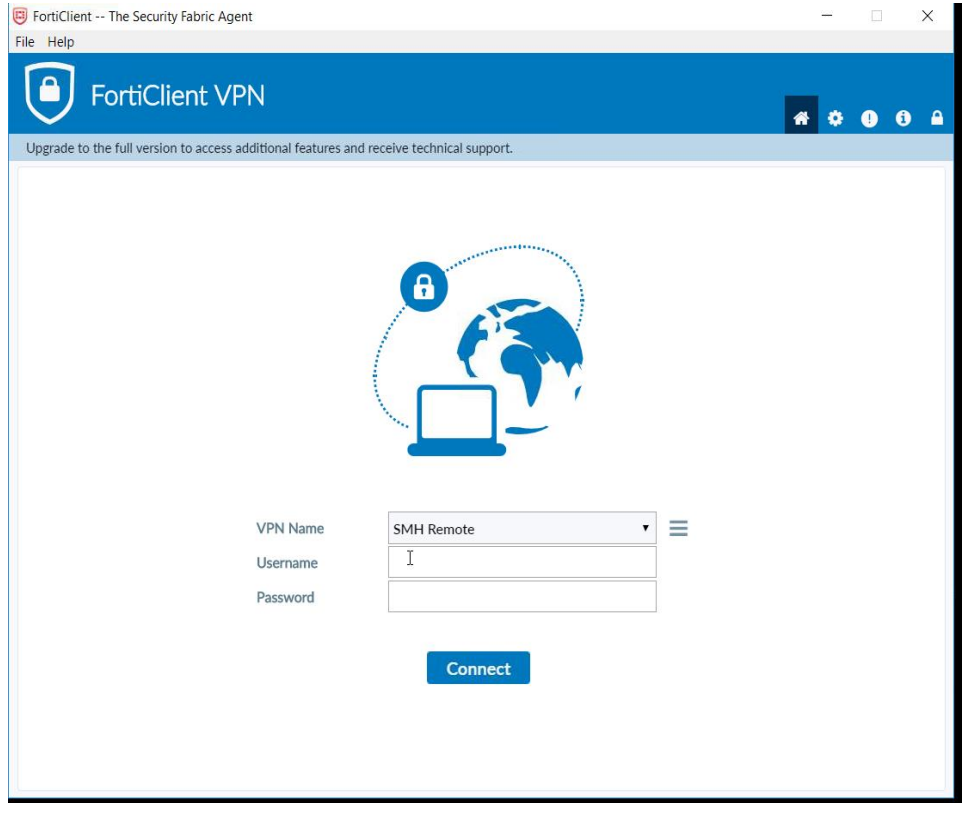

5) The system will then prompt you to enter the FortiToken Code. To enter the code, go to your **FortiToken Mobile app** on your **phone** and enter the 6-digit code as shown below. Click **OK**.

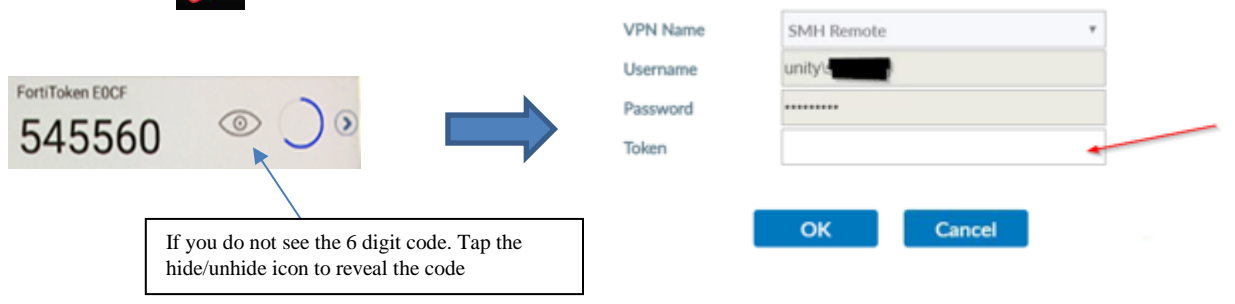

6) After entering the FortiToken and selecting **OK**, you will be directed to the login page again. Press the **Ctrl +Alt + Delete keys** together to login.

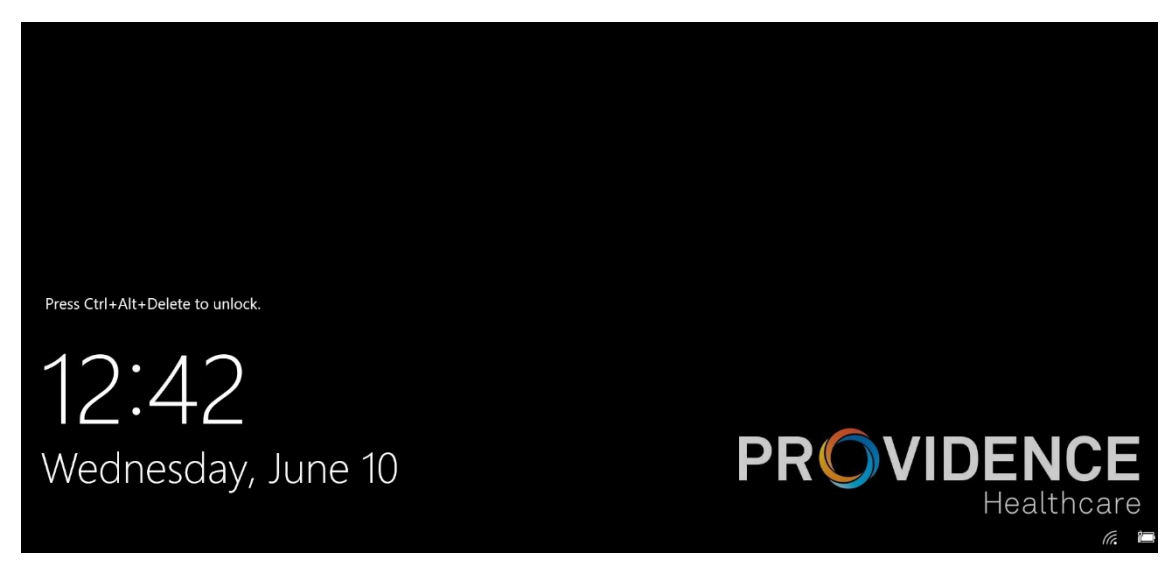

7) Your will be required to log in a final time to with your regular network credentials (i.e User Name and Password):

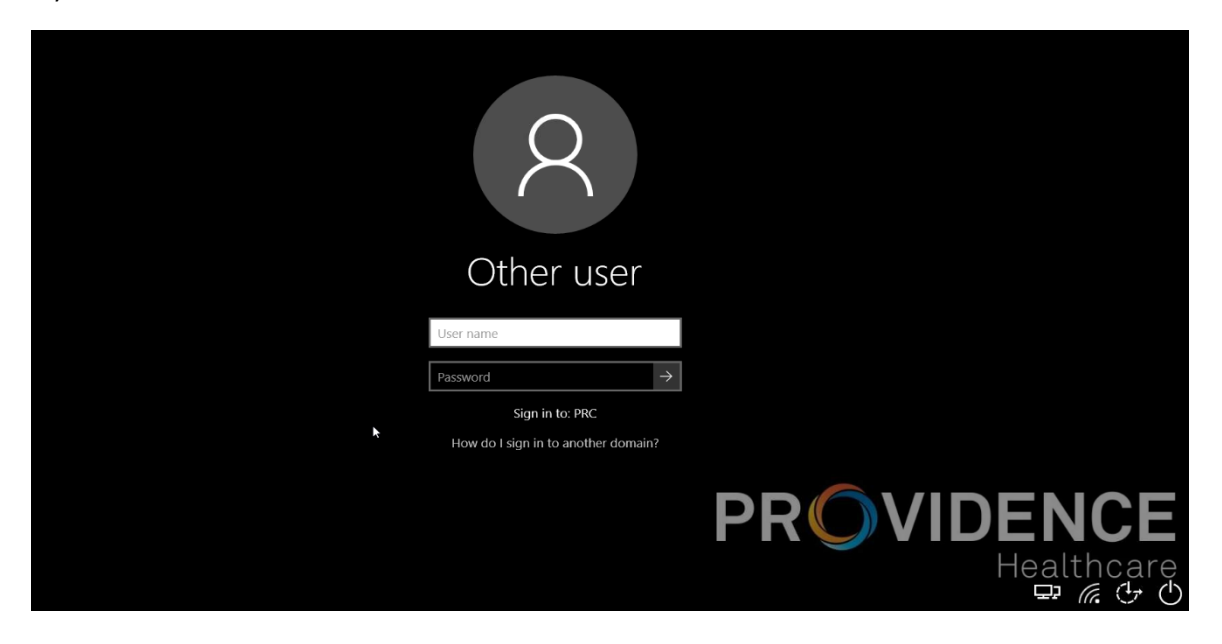